#### **www.NoodleTools.com**

## **Directions to create a citation for SCHOLASTIC GO! (Database)**

**Cite a: DATABASE Create new citation (green button)**

## **Before starting your citation, go to the BOTTOM of your article page and look for "How to cite this article:"**

**Where is it?** Database

**What is it?** Original Content in Database (1<sup>st</sup> column; 1<sup>st</sup> option)

- **\*Name of the database:** (You need to type: **Scholastic Go!**)
- **Date of publication:** (You will need to type in **2018** You only need the year; don't worry about the month/day.)
- **URL: You will need to copy and paste it in:** (Go to the bottom of the article and copy / paste the URL in – it starts with *go.scholastic.com*…….)
- **Most recent date of access:** (You will need to click the blue link: **[today?]** the date will enter automatically.)

### - **Contributors:**

- o **Role:** choose **Author** from the dropdown box. Look at the bottom of the article for the author's name in the MLA citation.
	- Type in the **author's first, middle, and last name.**
- o If there is no author, leave it blank.
- **\*Article title:** (You will need to type in the article name; it is usually the name of the topic you searched for.)

When finished, click **green SAVE button.**

### *EXAMPLE:*

Janick, Herbert F. "Tigers." *Scholastic Go!*, go.scholastic.com/D/article/a20/292/a202925h.html?highlightTerm=tigers. Accessed 2 Nov. 2018.

# *Remember to always create a* citation BEFORE *a notecard.*

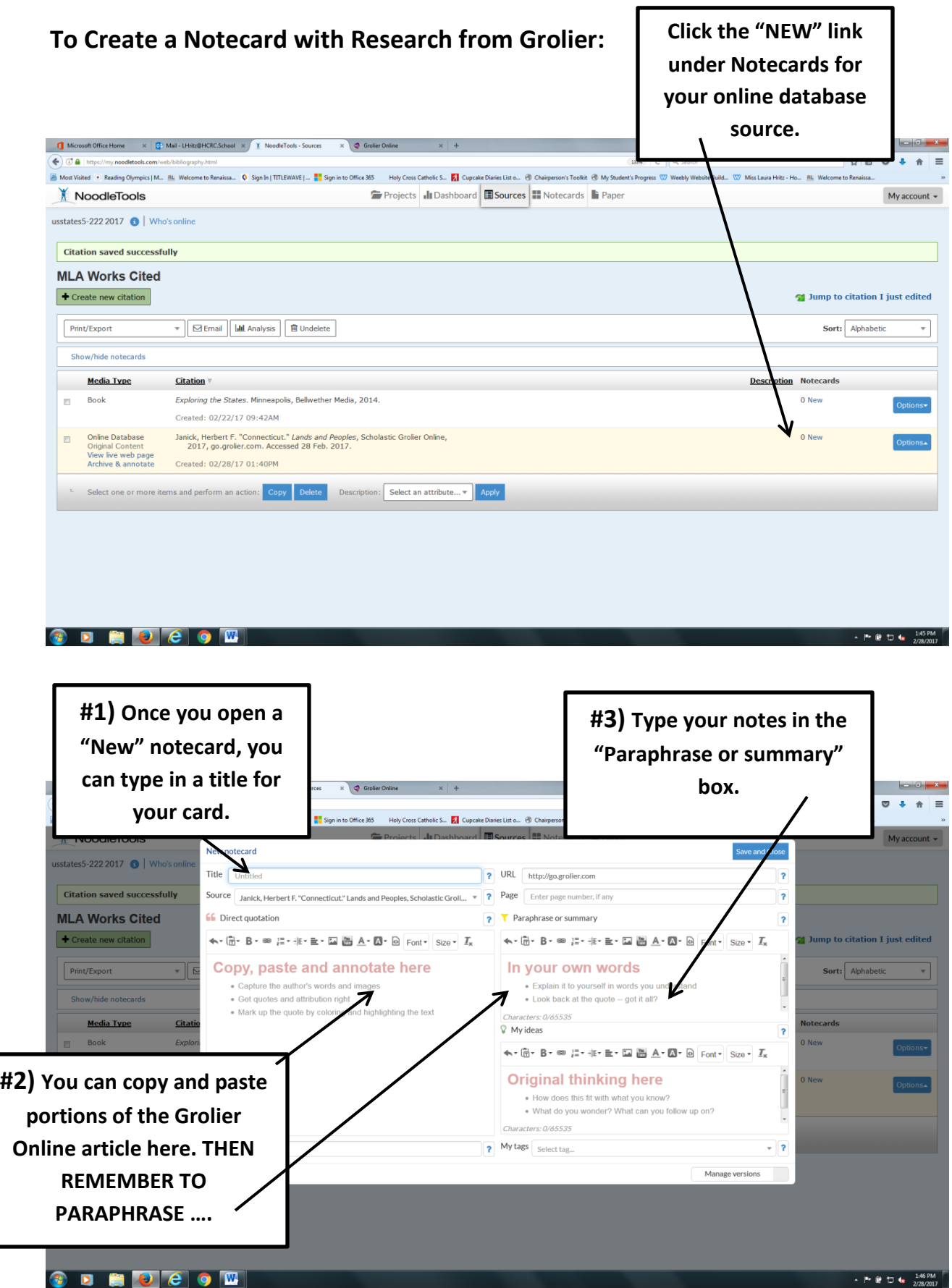